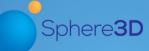

# **Supplemental Guide**

March 2017

# Installing and Configuring SnapSync Agent for Android

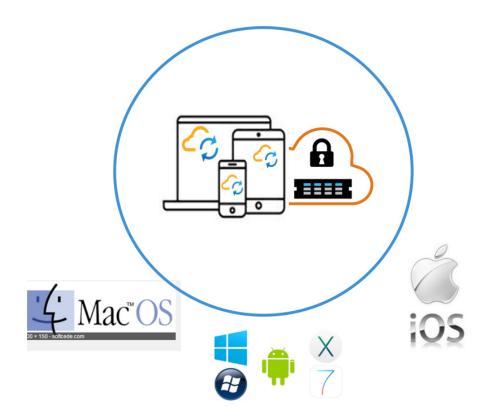

# **Summary**

This document describes how to install and configure SnapSync for Android mobile devices. It also covers the installation of the SnapSync Agent for Android. SnapServer NAS appliances or SnapCLOUD servers are used as primary storage targets in a peer-to-peer SnapSync configuration.

#### Information, Tools, and Files

Before you begin these procedures, the following information should be noted:

- This guide covers both SnapServer appliances (models XSD40, XSR40, and XSR120) and SnapCLOUD servers which use the Guardian OS software. The term "SnapServer" in this document refers to both types of systems and is used interchangeably in the document.
- This document uses the terms "SnapServer Administrator" and "Administrator" interchangeably. When more than one type of administrator is used (such as a System Administrator), the references in this document are for the Storage Administrator.
- This document also covers the roles of both the Administrator and the mobile Android user, and the tasks that are used for each of these roles.

#### **Prerequisites**

- The Administrator should be familiar with the SnapServer Web Management Interface. Additional information on using and accessing the Web Management Interface is found in the *SnapServer Administrator's Guide* for GuardianOS. Refer to the Overland Knowledge Base for the appropriate guide:
  - https://community.sphere3d.com/community/documentation/nas/snapserver
- Download the SnapSync Agent for Android from the Overland Storage SnapSync website: http://support.overlandstorage.com/support/snapsync.htm
- Make sure all devices and the host that are part of a SnapSync environment have a date and time that are no more than 10 minutes apart.
- For the purposes of this guide, the following processes are considered to have been done:
  - A SnapSync user folder (doug-androidTablet) for the Android Client on the SnapServer appliance or SnapCLOUD has already been created by the Administrator for sharing.
  - The SnapSync secret key is available for the Android mobile client to access the SnapServer storage used as a repository for shared SnapSync files.

Additional information on SnapSync folder sharing, security key sharing, and SnapSync licensing can be found in the *SnapSync Getting Started Supplemental Guide* or the *SnapSync 2.3 User Guide*.

https://community.sphere3d.com/docs/DOC-3933 (Getting Started) https://community.sphere3d.com/docs/DOC-3839 (User Guide)

#### **Versions Tested**

The SnapSync test environment uses the following versions:

- Samsung Galaxy Tab S2
- Android version 5.1.1
- SnapSync Agent for Android OS version 2.3.2
- SnapServer XSR120 running GuardianOS version 7.7.032
- SnapCLOUD server running GuardianOS version 7.7.032

# **Requirements Before Starting**

As noted in the Prerequisites section, before installing the agent, it is recommended that these processes be completed. They must be done by an Administrator.

- · Create a SnapSync user folder.
- Create a secret key for sharing files.

#### **SnapSync User Folder Creation**

To create SnapSync user folders on the SnapServer so data can be shared, the Administrator uses the Web Management Interface SnapExtensions icon ( ) to access the SnapSync Management Console to add the folder.

The following example shows a user folder called *doug-androidTablet*.

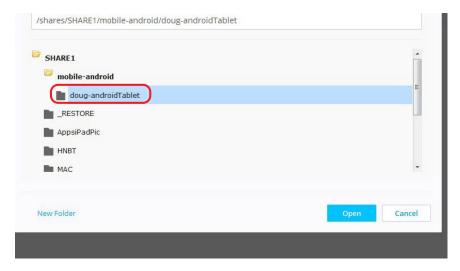

It is recommended that a unique name based on the device type be used to distinguish the device type. The user may have more than one device to synchronize, such as a desktop or laptop.

#### **SnapServer Secret Key Creation**

A SnapSync secret key is needed for the Android client to access the SnapServer storage used as a repository for shared SnapSync files.

NOTE: A preconfigured SnapSync user folder is required. See SnapSync User Folder Creation.

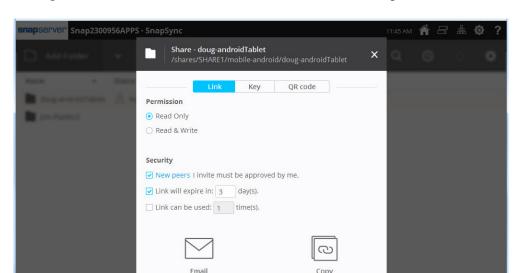

1. At the right end of the user folder line, click **Share** to show the options screen.

- 2. Select Link at the top of the Share options dialog.
- **3.** To share the secret key, select from the following **options**.

NOTE: Some are selected by default but can be changed.

| Option       | Choices                                                                                                    | Default                                               |
|--------------|----------------------------------------------------------------------------------------------------|-------------------------------------------------------|
| Permission   | Choose one: • Read Only • Read & Write                                                                                                    | Read Only.                                            |
| Security     | Check all that apply:  New peers I invite must be approved by me.  Link will expire in [3] day(s).  Link can be used [1] time(s).  Numbers in square brackets can be changed. | New peers and expiration date are checked by default. |
| Share Method | Click one of these buttons:  • Email  • Copy                                                                                                    | None.                                                 |

**4.** The Administrator enables the **Read & Write** permission for the Android user. Read & Write permissions provide the ability to create, modify, and save files to the dedicated folder located on the SnapServer storage.

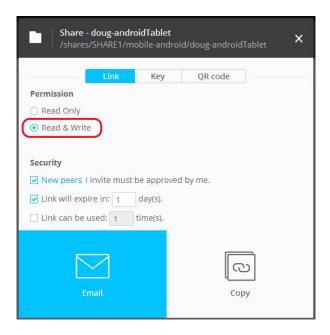

**5.** The Administrator can either **Email** the link to the user or **Copy** the link to the clipboard. The **Copy** option allows the Administrator to copy the link displayed and send it by a method other than email. For example, send it via a chat session.

The **Email** option allows an Android user to click the link in the body of the email. Here is a sample of an email sent from the Administrator to the Android user.

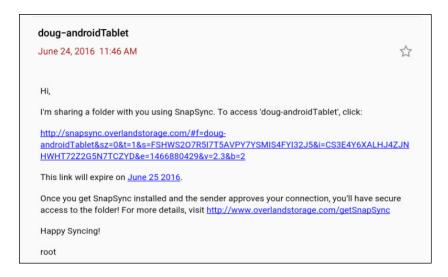

# Installation of the SnapSync Agent for Android

NOTE: If the SnapSync Agent for Android is already installed, continue with the SnapSync Agent for Android Synchronization section.

The SnapSync Agent for Android can be installed when the Administrator provides the secret key via the link to the Android user. For this example, Chrome is used.

1. Either press the emailed **link** or paste it into a browser, and a selection of devices you can use to open it is shown:

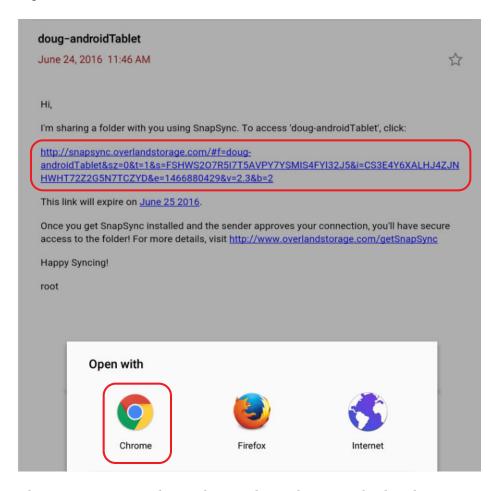

**2.** Press the **Chrome** option and a window similar to this one is displayed:

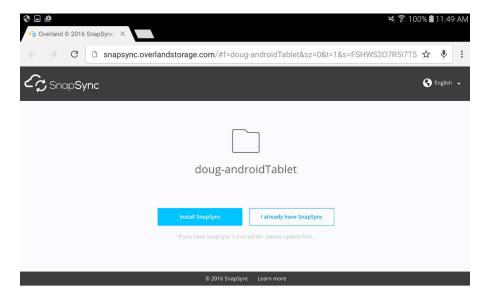

**3.** If SnapSync is not currently installed, press Install SnapSync. The installation confirmation dialog is shown.

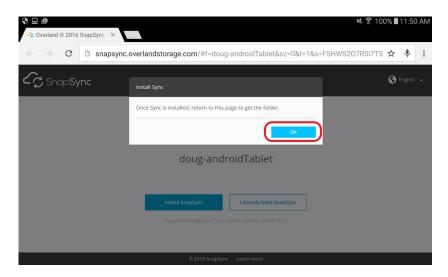

**4.** At the install dialog window, press **OK**.

You are directed to the SnapSync website in order to download the Android SnapSync application. The following link is the URL to the SnapSync website.

http://support.overlandstorage.com/support/snapsync.htm

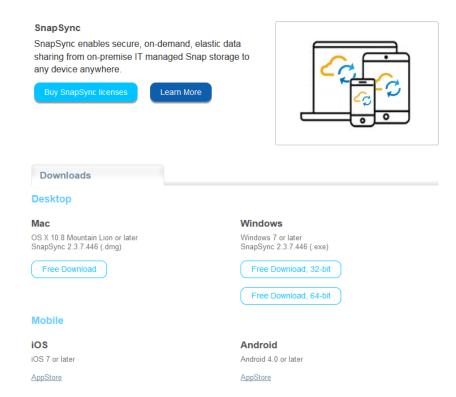

**5.** Scroll down to the bottom of **Downloads** and, under **Mobile | Android**, press **AppStore**.

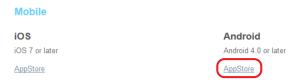

**6.** At the **Open with** dialog, press **Play Store**.

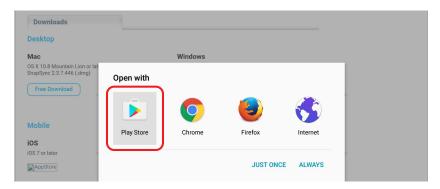

**7.** At the Play Store, press the **SnapSync by Sphere3D** application.

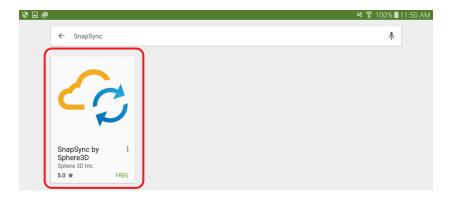

**8.** At the installation screen, press **INSTALL**.

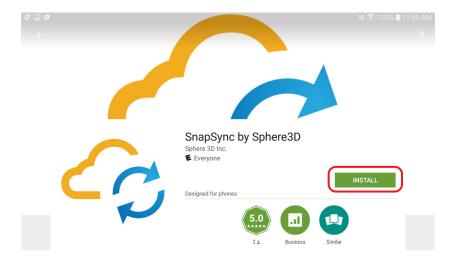

9. When the following dialog window appears, press ACCEPT.

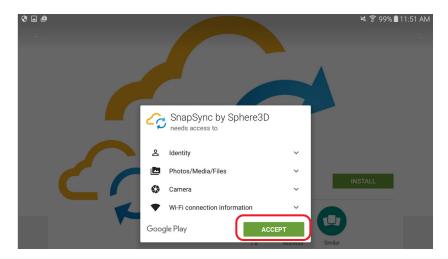

10. When the install finishes, press OPEN.

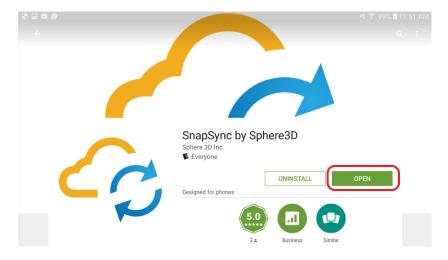

11. Once SnapSync application is open, choose either skip the tour or swipe through it.

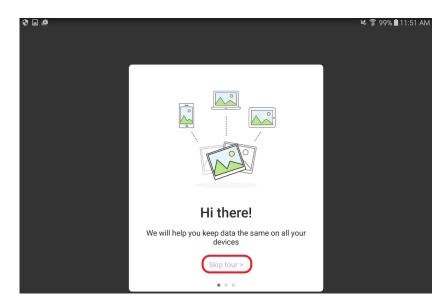

**12.** When the User Name Setup appears, enter a **unique user name**, and press **DONE**. For clarity, use a descriptive user name for the mobile device.

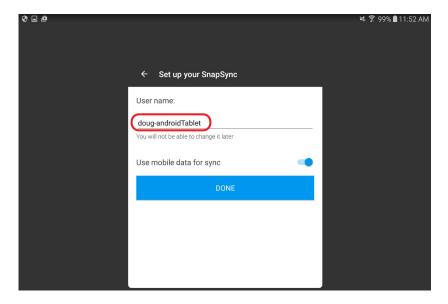

# **SnapSync Agent for Android Synchronization**

Use the following steps to synchronize the SnapSync Agent for Android to the SnapServer storage.

1. Open the original email received from the Administrator and press the first link.

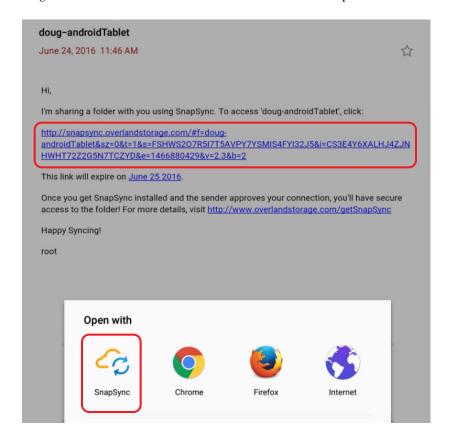

- 2. At the Open with dialog, press SnapSync.
- 3. When the Add a folder window appears, press OK.

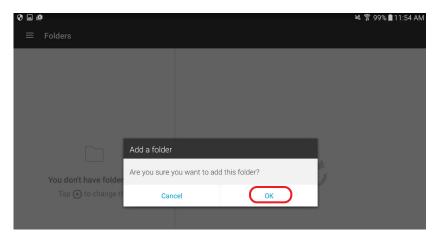

This synchronizes the new local folder with the folder on the SnapServer.

**4.** If the New peers I invite must be approved by me option was enabled, a Pending status is displayed.

The Administrator must approve it before continuing.

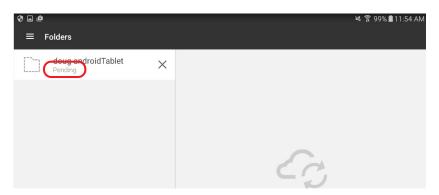

**5.** When alerted about the pending approval, the Administrator clicks the **check mark** to allow access to the Android SnapSync folder located on the share of the SnapServer.

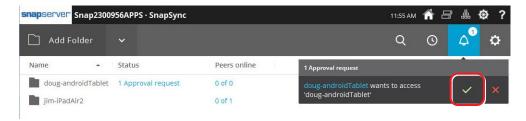

Once synchronized, SnapSync Agent for Android  ${\it Peers}$  list displays the SnapServer as  ${\it Synced}$ .

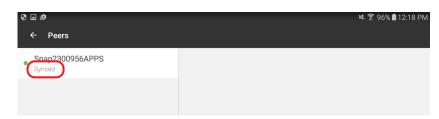

**6.** Click the **folder name** to open the SnapSync applet.

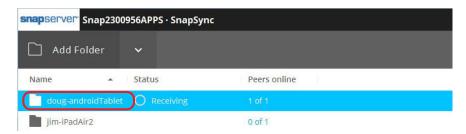

 $\textbf{7.} \ \ \text{In the SnapSync applet, press the } \textbf{name} \ \text{of the folder in the left-pane, then press } \textbf{ADD FILES}.$ 

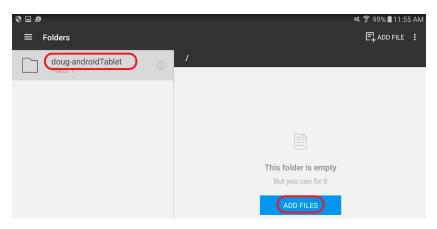

**8.** Select the **files** to synchronize to the SnapServer.

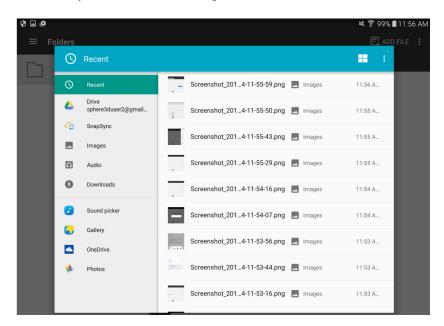

At the SnapServer, the SnapSync status shows Receiving.

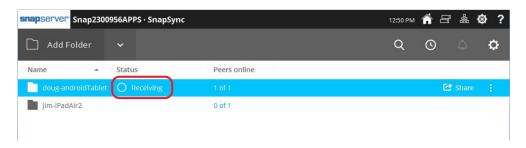

Once synchronization completes, a status is displayed from the SnapSync Agent for Android showing that it is in sync with the SnapServer.

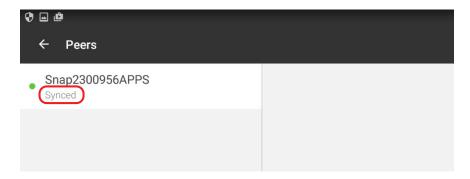

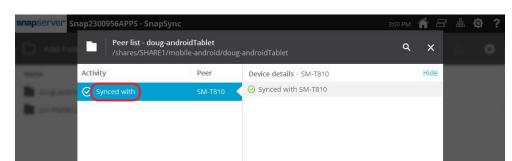

Also, the SnapServer shows it is synchronized with the Android user.

The synchronize data is displayed on the SnapServer at the Home screen for the share.

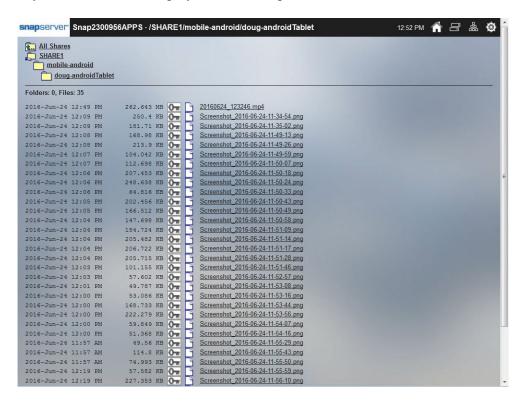

## Create an Android Camera Automatic Backup with SnapSync

The following steps walk you through syncing photos and videos automatically on the Android mobile device. This option automatically synchronizes to a SnapServer.

1. From the SnapSync for Android App, press + (Plus Sign) then press Add backup.

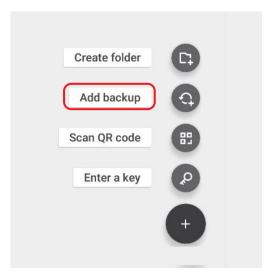

2. Press ADD CAMERA BACKUP.

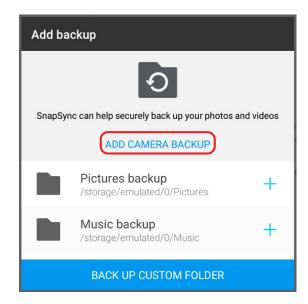

**3.** Press **Email** and send it to the SnapServer Administrator.

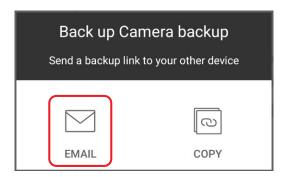

- **4.** The SnapServer Administrator sets up a **folder** for the user:
  - a. When the email request is received, right-click the link and select Copy Hyperlink.

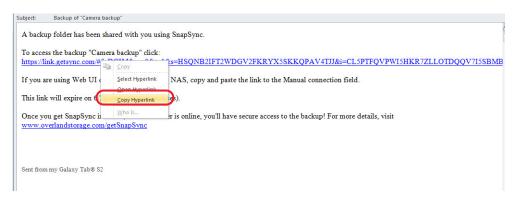

b. From the SnapServer Web Management Interface, click Manual Connection.

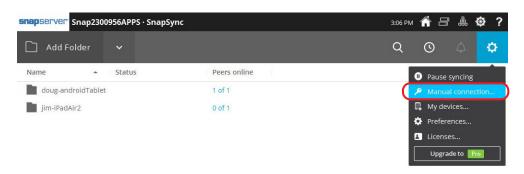

c. Paste the copied link in the field and click Next.

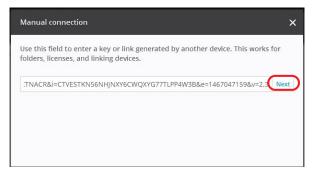

By default, the Save to location is to the root of /share/share1/dcim. The dcim is added from the Android link.

As a best practice, the Storage Administrator should change the path and create a directory specifically for mobile android users.

d. To create a new, unique folder for the Android user's camera data, click Change.

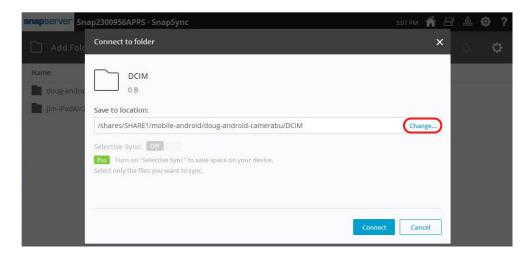

e. At the Choose folder dialog, click New Folder, create a descriptive name, and click Open.

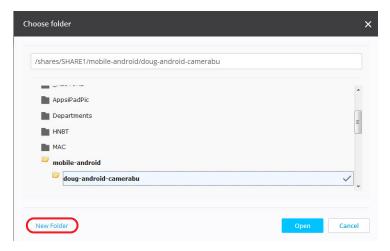

A Pending approval status is displayed.

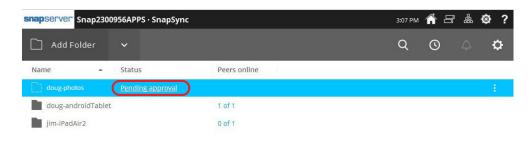

**5.** When the Android user receives the notification in SnapSync, press the **alert icon** on the upper right.

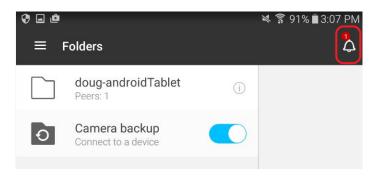

**6.** The Android user press the **green check** option in order to start syncing.

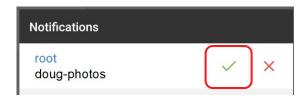

SnapSync on Android will start synchronizing the photos and videos to the SnapServer.

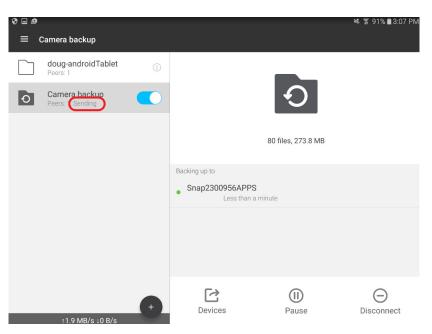

The Web Management Interface shows a status of Receiving.

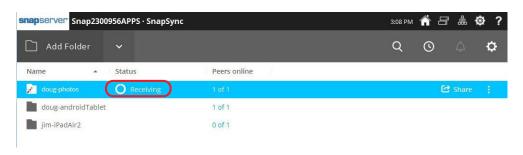

## **SnapSync Considerations**

For the most recent information and details on SnapSync configuration and use, refer to the documentation on the Overland Storage website:

www.overlandstorage.com/getsnapsync

Additional information is available in the Overland Knowledge Base:

https://community.sphere3d.com/community/documentation/nas/snapserver

- For SnapSync destinations under a UNIX or Mixed security model, SnapSync creates UNIX personality files and directories, and sets the permissions to 644 (files) or 755 (directories) for UNIX owner root/admingrp. As a result, all users and groups can read the files but only root can modify them.
  - It is recommended that Windows-only security models are used at the destination, and that Windows permissions are set at the top level destination directory to apply the desired permissions to all files and subdirectories created by SnapSync.
- SnapSync cannot be used to replicate snapshots because it requires the ability to write to the sync location and snapshots are read only.
- SnapSync installs as a hidden directory either on a volume (Traditional RAID) or storage
  pool (DynamicRAID). If the volume or storage pool is deleted or rolled back from a snapshot,
  SnapServer attempts to automatically relocate the SnapSync hidden directory to another
  volume or storage pool.
  - If there are no more volumes or storage pools, or if none can be found that are large enough, SnapSync is disabled and cannot be re-enabled until a suitable volume or storage pool becomes available. Once a re-enabled, SnapSync must be completely reconfigured again.
- There are SnapSync mobile apps that make synced documents available on iOS and Android
  mobile devices. Refer to our website for details on downloading, configuring, and using
  SnapSync mobile apps.
- SnapSync changes the files and folders ownership from admin to root after it finishes syncing. If you edit the same file with Administrator credentials on the target server and then try to save it, you will get an "access is denied" error from the windows client.